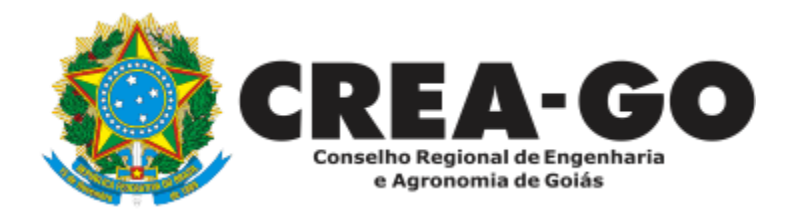

## **CERTIDÃO DE OBRAS/SERVIÇOS ANOTADOS**

**Online** 

A Certidão de Obras/Serviços anotados destina-se a comprovar anotação de uma determinada obra ou serviço ou ainda as obras anotadas em determinado período ou localidade, por meio de ART do profissional.

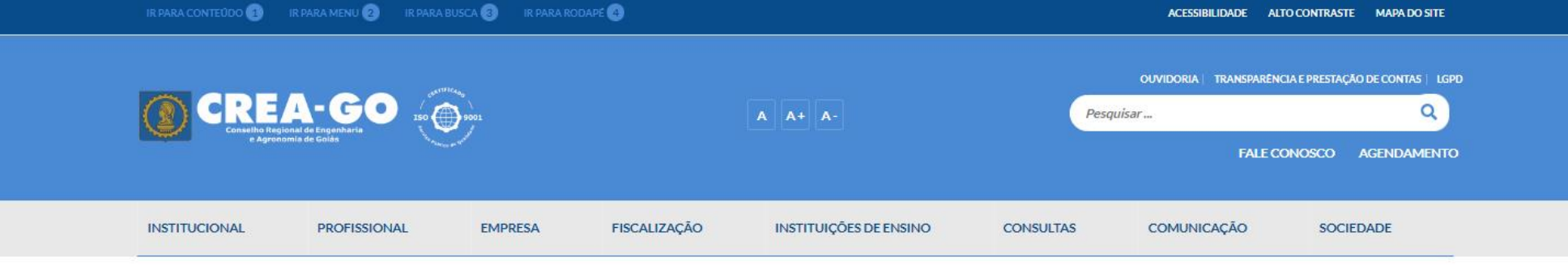

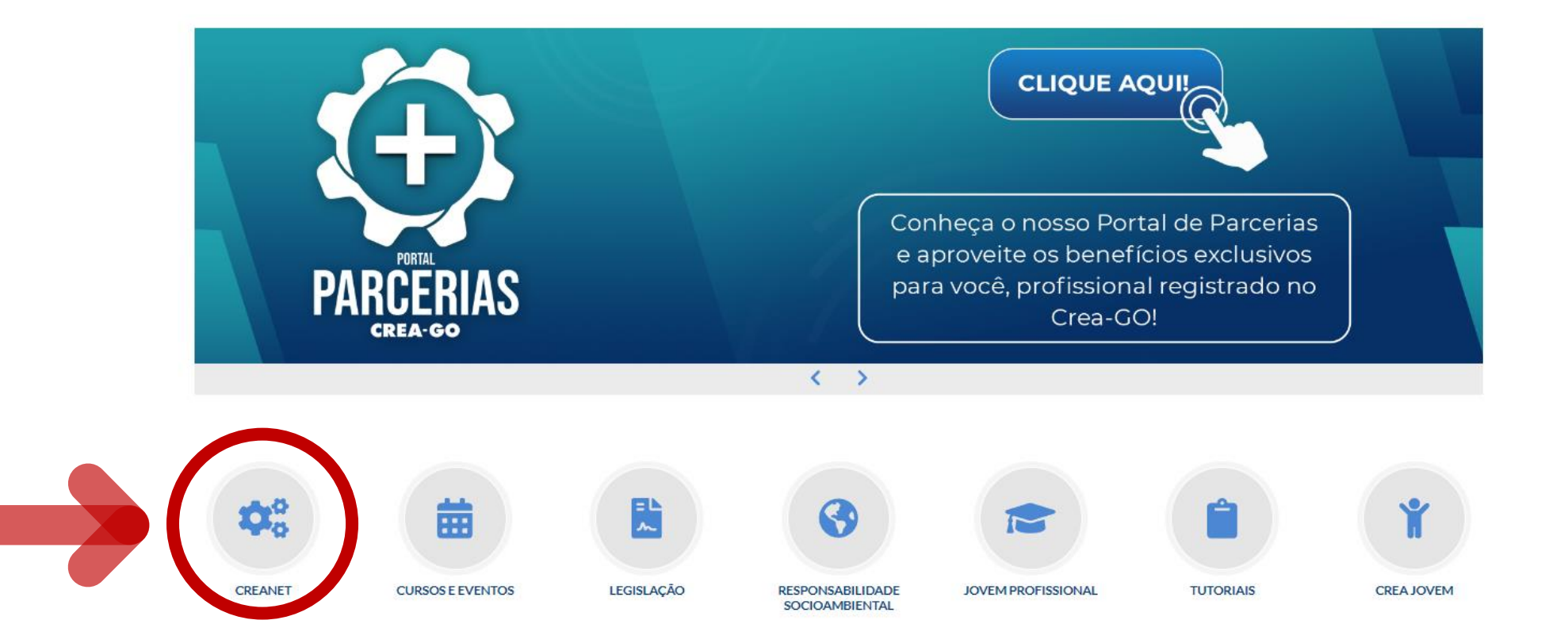

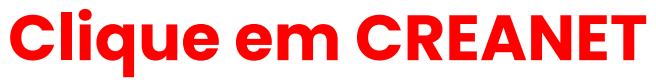

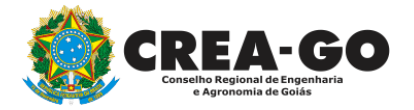

**Estamos online** 

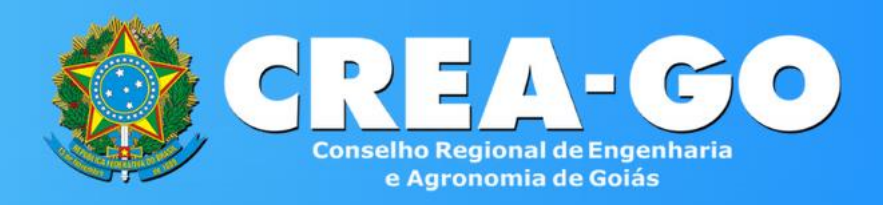

#### Login CREANET

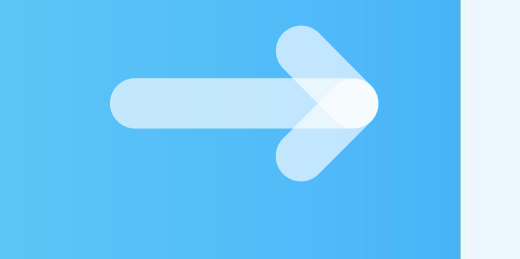

## **Informe o CPF e SENHA como profissional**

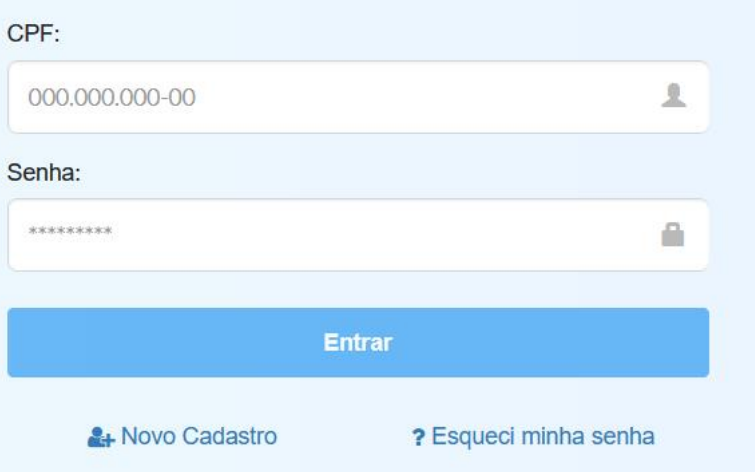

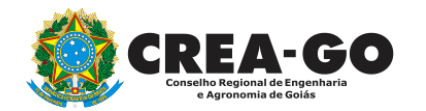

### **CREA CREANET**

 $\bigotimes$  Inicio

**1** Protocolos

**1** Meus dados

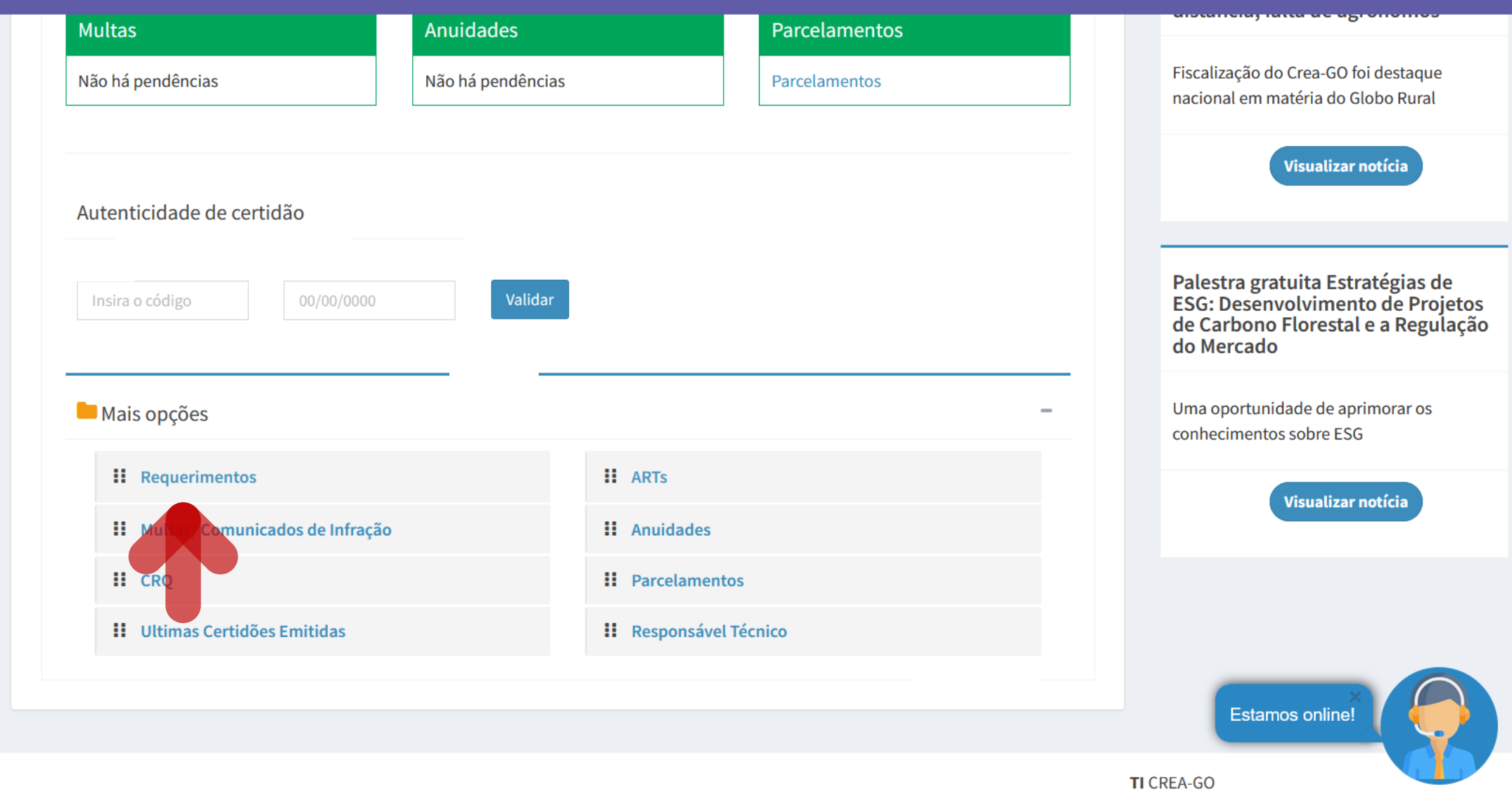

Em MAIS OPÇÕES, clique em<br>REQUERIMENTOS

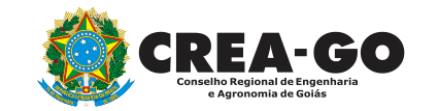

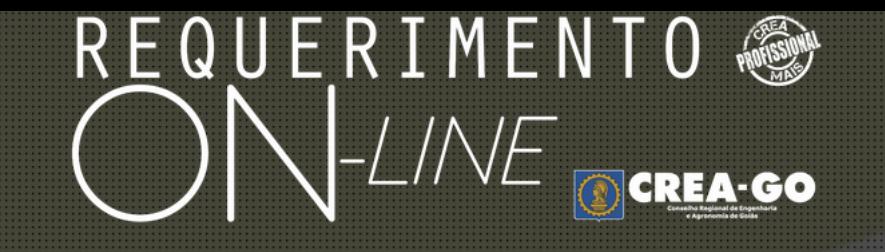

REQUERENTE:

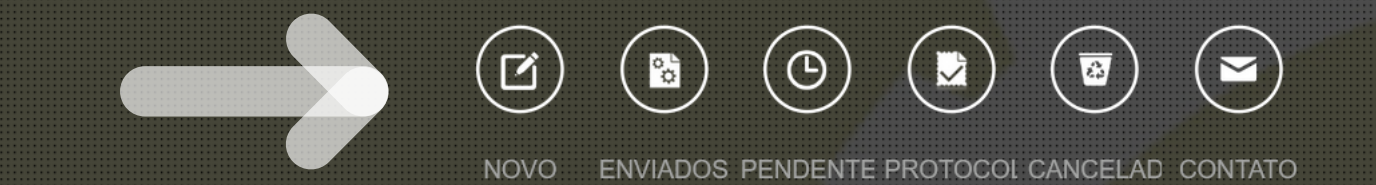

## **Clique em NOVO**

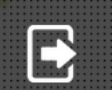

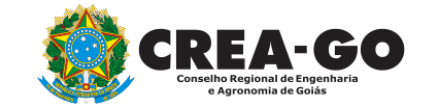

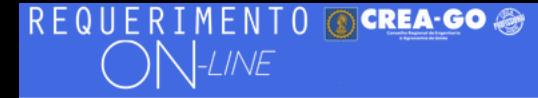

Como digitalizar seus documentos com qualidade, gerar PDF, dicas

ALTERAÇÃO DE CARGA HORÁRIA ALTERAÇÃO DE DADOS CADASTRAIS ÷ ALTERAÇÃO DE REGISTRO NÍVEL MÉDIO P/ SUPERIOR APRESENTAÇÃO DE DEFESA ÷. APRESENTAÇÃO DE DIPLOMA **BAIXA DE RT POR PESSOA JURIDICA** CADASTRO DE REPRESENTANTE LEGAL DA PESSOA JURÍDICA CANCELAMENTO DE REGISTRO PROFISSIONAL A PEDIDO CERTIDÃO DE ACERVO TÉCNICO CANCELAMENTO DE VISTO DE PROFISSIONAL A PEDIDO ÷. ÷. CERTIDÃO DE OBRAS/SERVIÇOS ANOTADOS CERTIDÃO ESPECÍFICA DE GEORREFERENCIAMENTO ÷. ÷ CERTIDÃO ESPECÍFICA DE OBRAS CERTIDÃO ESPECÍFICA DE PROFISSIONAL ÷. CERTIDÃO NEGATIVA DE OBRAS/SERVIÇOS ÷ DEVOLUÇÃO DE TAXA EXPEDIÇÃO DE CARTEIRA **DIVERSOS - PROTOCOLO INCLUSÃO DE CURSO** INCLUSÃO DE RESPONSAVEL TECNICO/INTEGRANTE ÷. ÷.

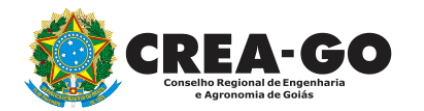

## Clique em CERTIDÃO DE OBRAS/SERVIÇOS **ANOTADOS**

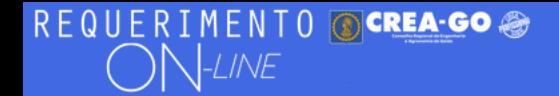

#### FULANO BELTRANO DA SILVA TESTE - TESTE/D-GO

#### **Certidão de Obras/Serviços Anotados**

As ARTs registradas em data anterior a 1989, terão prazos especiais fixados pelo Departamento de Registro, quanto à emissão da certidão.

Estou ciente de que não constarão na certidão ART's em diligência, caso existam.

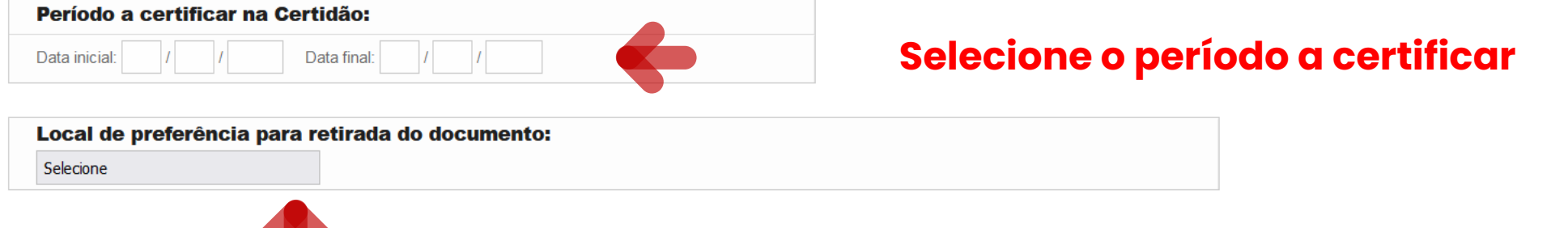

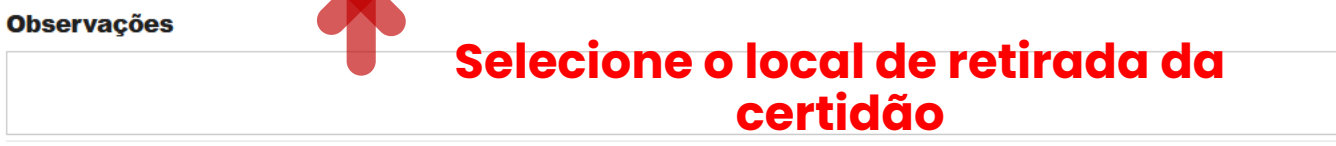

#### 2 - Outros anexos 2 (opcional)

Procurar... Nenhum arquivo selecionado.

3 - Outros anexos 3 (opcional)

Procurar... Nenhum arquivo selecionado.

#### 4 - Outros anexos 4 (opcional)

Procurar... Nenhum arquivo selecionado.

Declaro que estou ciente que a falta de qualquer documento solicitado (se for o caso) implicará no arquivamento do processo.

Declaro serem verdadeiras as informações aqui prestadas neste formulário, estou ciente que a declaração falsa

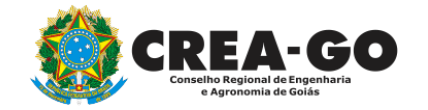

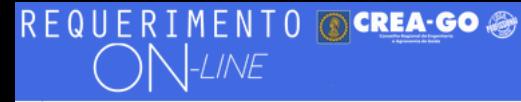

#### Local de preferência para retirada do documento:

Selecione

#### **Observações**

2 - Outros anexos 2 (opcional) Procurar... Nenhum arquivo selecionado.

3 - Outros anexos 3 (opcional)

Procurar... Nenhum arquivo selecionado.

4 - Outros anexos 4 (opcional)

Procurar... Nenhum arquivo selecionado.

Declaro que estou ciente que a falta de qualquer documento solicitado (se for o caso) implicará no arquivamento do processo.

Declaro serem verdadeiras as informações aqui prestadas neste formulário, estou ciente que a declaração falsa constitui crime previsto no Código Penal Brasileiro e infração ao Código de Ética Profissional, disposto na Resolução 1002/2002-Confea.

Obs.: O boleto para pagamento será gerado após o envio do requerimento, na página seguinte. Clicar em gerar boleto e efetuar o pagamento, após o vencimento do boleto, esse requerimento será cancelado.

**Enviar Requerimento** 

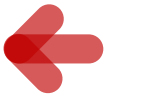

Clique em Enviar Requerimento para a<br>geração do boleto da taxa.

Tecnologia da Informação do CREA-GO

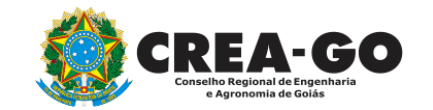

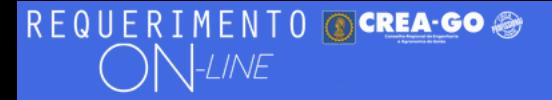

FULANO BELTRANO DA SILVA TESTE - TESTE/D-GO

Boleto de pagamento da taxa foi gerado ! Clique aqui para impressão

## Para impressão do boleto, clique no texto: 'CLIQUE AQUI PARA IMPRESSÃO'

Requerimentos OnLine [Gravação] Cadastro do Requerimento Efetuado ! Acompanhe o andamento da solicitação na opção do menu ENVIADOS

Caso sua solicitação contenha pendências, você receberá um SMS comunicando e então deverá acessar novamente o sistema e clicar no MENU PENDENTES para verificar a pendência.

Sua solicitação será analisada após a confirmação do pagamento pela Agência Bancária ao CREA-GO. Para agilizar o atendimento de sua solicitação, efetue o pagamento o mais rápido possível

Tecnologia da Informação do CREA-GO

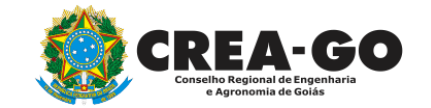

**GERAÇÃO DO BOLETO** 

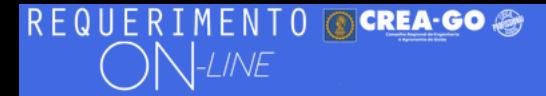

FULANO BELTRANO DA SILVA TESTE - TESTE/D-GO

## **Clique em ENVIADOS**

Documento Anexo Recebido: 0223003030.pdf - application/pdf - OK

#### Requerimentos OnLine [Gravação]

Cadastro do Requerimento Efetuado! Acompanhe o andamento da solicitação na opção do menu ENVIADOS

Caso sua solicitação contenha pendências, você receberá um SMS comunicando e então deverá acessar novamente o sistema e clicar no MENU PENDENTES para verificar a pendência.

Sua solicitação será analisada após a confirmação do pagamento pela Agência Bancária ao CREA-GO. Para agilizar o atendimento de sua solicitação, efetue o pagamento o mais rápido possível

Tecnologia da Informação do CREA-GO

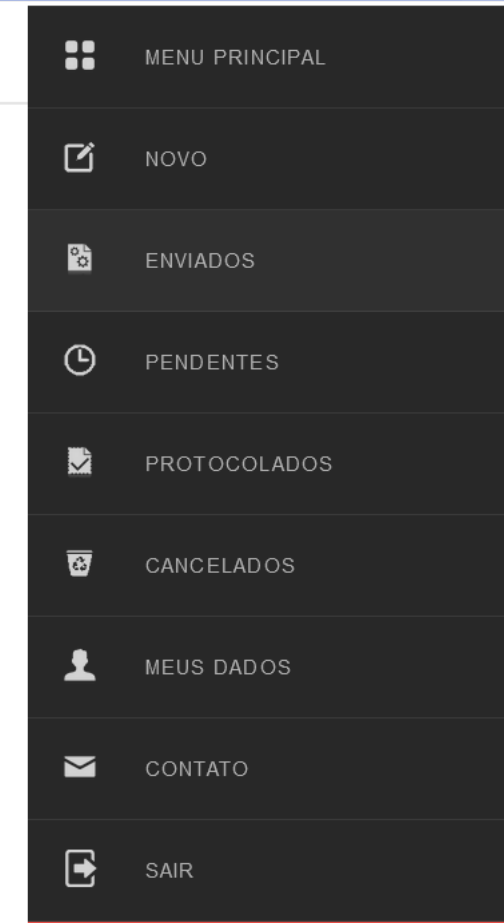

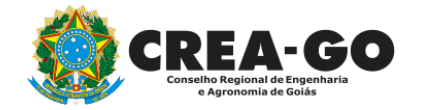

**Consulta Requerimentos Enviados** 

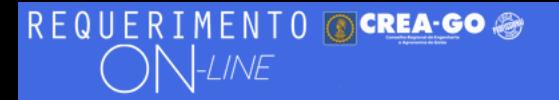

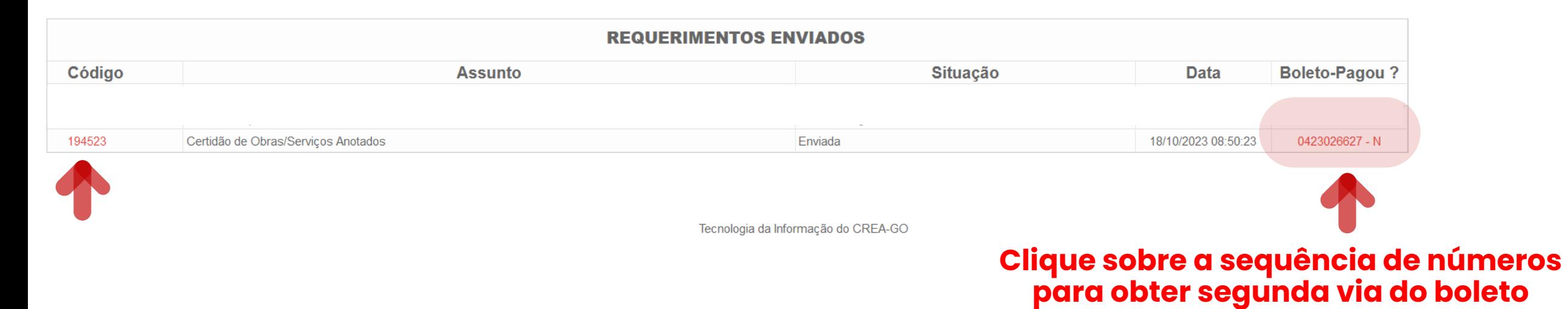

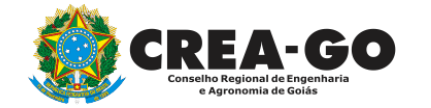

**Consulta Requerimentos Enviados**

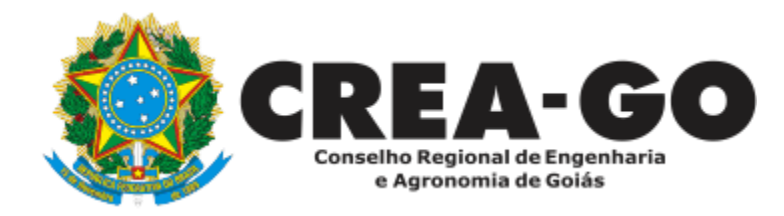

# **ATENDIMENTO ONLINE**

Canto direito inferior do site do CREA-GO

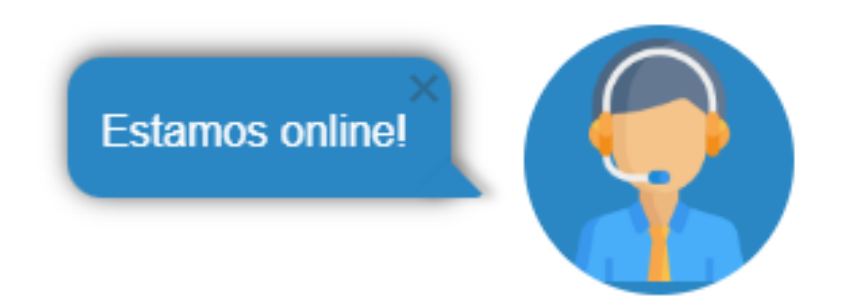